Touchpad en toetsenbord

Gebruikershandleiding

© Copyright 2006 Hewlett-Packard Development Company, L.P.

Microsoft en Windows zijn in de Verenigde Staten gedeponeerde handelsmerken van Microsoft Corporation.

De informatie in deze documentatie kan zonder kennisgeving worden gewijzigd. De enige garanties voor HP producten en diensten staan vermeld in de expliciete garantievoorwaarden bij de betreffende producten en diensten. Aan de informatie in deze handleiding kunnen geen aanvullende rechten worden ontleend. HP aanvaardt geen aansprakelijkheid voor technische fouten, drukfouten of weglatingen in deze publicatie.

Eerste editie, september 2006

Artikelnummer van document: 430103-331

# **Inhoudsopgave**

#### **[1 Touchpad gebruiken](#page-4-0)**

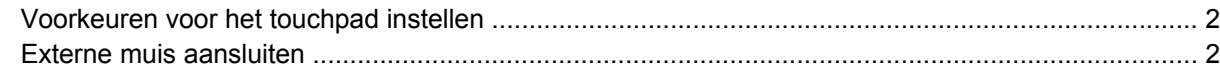

#### **[2 Toetsenbord gebruiken](#page-6-0)**

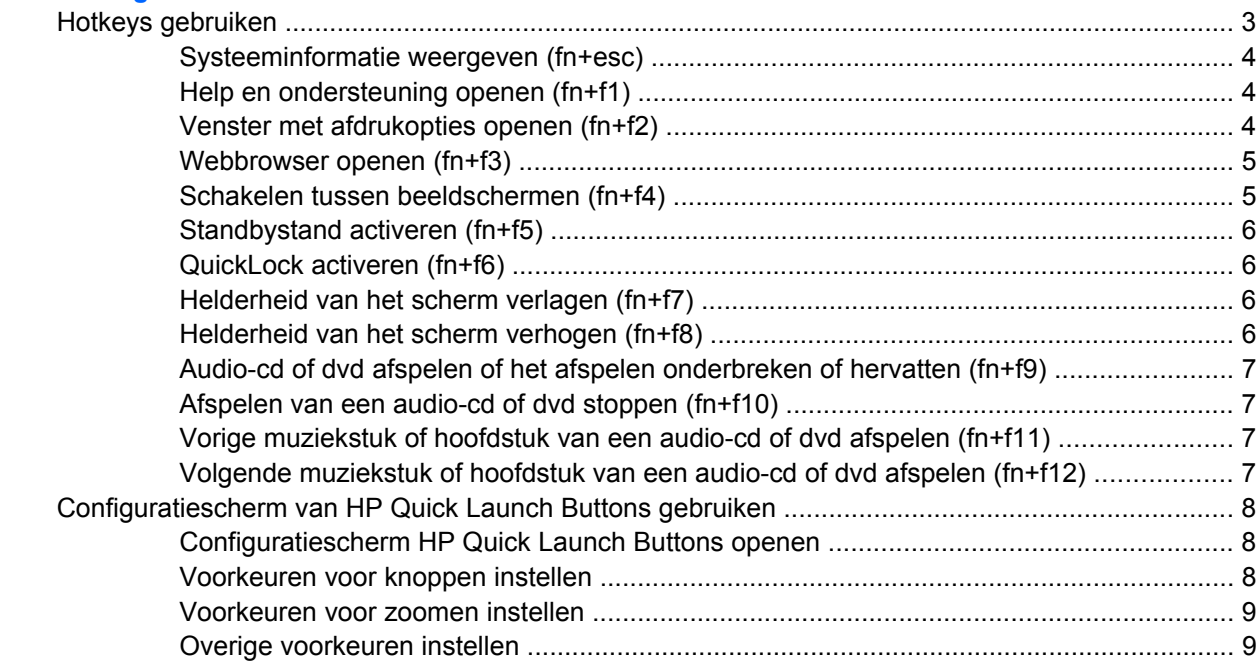

#### **[3 Toetsenblok gebruiken](#page-14-0)**

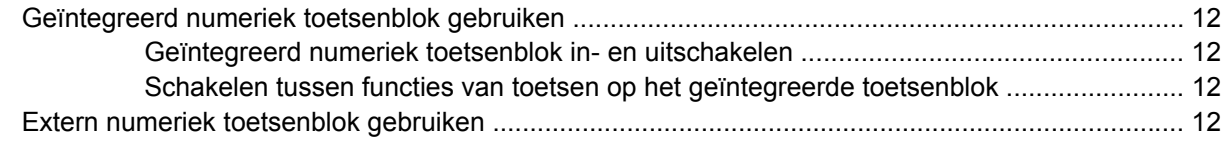

#### **[4 Touchpad en toetsenbord reinigen](#page-16-0)**

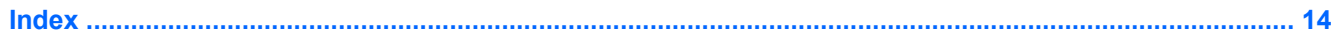

# <span id="page-4-0"></span>**1 Touchpad gebruiken**

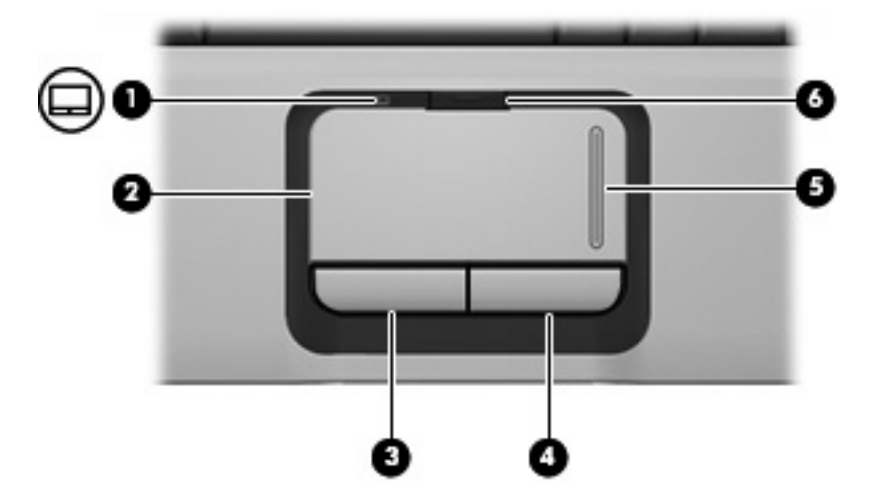

De volgende afbeelding en tabel geven informatie over het touchpad van de computer.

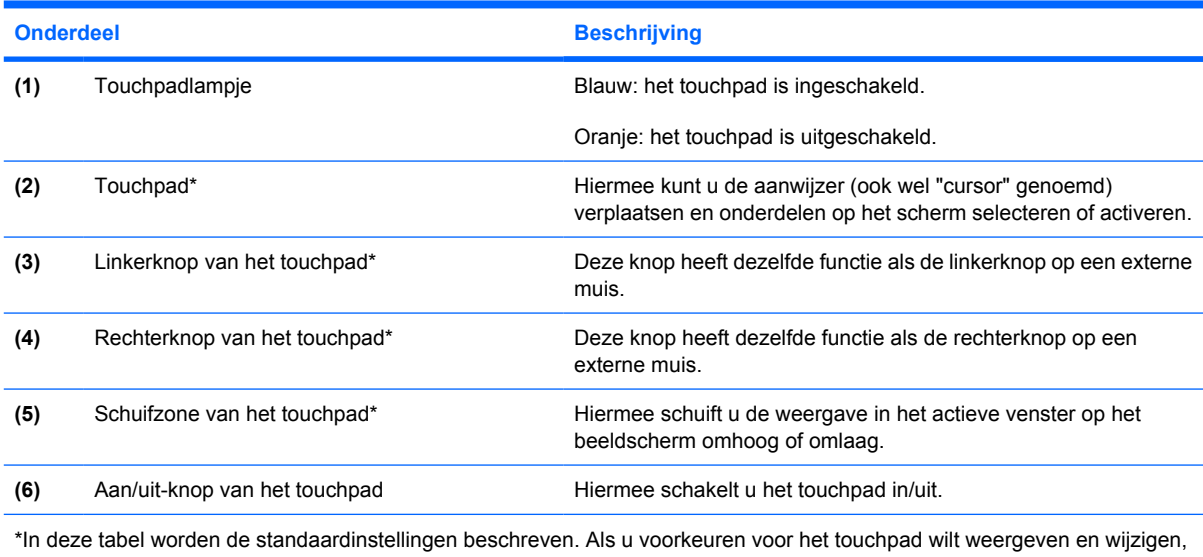

selecteert u **Start > Configuratiescherm > Printers en andere hardware > Muis**.

Als u de aanwijzer wilt verplaatsen, schuift u uw vinger over het oppervlak van het touchpad in de richting waarin u de aanwijzer wilt bewegen. Gebruik de knoppen van het touchpad zoals u de betreffende knoppen op een externe muis zou gebruiken. Als u omhoog en omlaag wilt schuiven met de verticale schuifzone van het touchpad, schuift u met uw vinger omhoog of omlaag over de lijnen.

<span id="page-5-0"></span>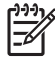

**Opmerking** Als u het touchpad gebruikt om de aanwijzer te verplaatsen, haalt u eerst uw vinger van het touchpad voordat u uw vinger op de schuifzone plaatst. Als u uw vinger doorschuift van het touchpad naar de schuifzone, wordt de schuiffunctie niet geactiveerd.

# **Voorkeuren voor het touchpad instellen**

Via het venster Eigenschappen voor muis in Microsoft® Windows® kunt u de instellingen voor cursorbesturing aanpassen aan uw wensen. U kunt bijvoorbeeld:

- De aantipfunctie van het touchpad (tapping) inschakelen. Hiermee kunt u een object selecteren door eenmaal op het touchpad te tikken of dubbelklikken op een object door tweemaal op het touchpad te tikken (standaard ingeschakeld).
- De randschuiffunctie (Edge motion) inschakelen. Hiermee kunt u de weergave op het beeldscherm blijven schuiven wanneer uw vinger de rand van het touchpad heeft bereikt (standaard uitgeschakeld).
- De voorkeursinstelling van de muisknoppen wijzigen. Hiermee kunt u schakelen tussen linkshandig en rechtshandig gebruik (rechtshandig gebruik is standaard ingesteld).

Selecteer **Start > Configuratiescherm > Printers en andere hardware > Muis** om het venster Eigenschappen voor Muis te openen.

# **Externe muis aansluiten**

U kunt een externe USB-muis aansluiten op de computer via een van de USB-poorten op de computer. U kunt een USB-muis aansluiten op het systeem via de poorten op een optioneel dockingapparaat.

# <span id="page-6-0"></span>**2 Toetsenbord gebruiken**

# **Hotkeys gebruiken**

Hotkeys zijn combinaties van de fn-toets **(1)** met de esc-toets **(2)** of met een van de functietoetsen **(3)**.

De pictogrammen op de toetsen f1 tot en met f12 geven de functies van de hotkeys weer. Hotkeyfuncties en procedures voor hotkeys worden beschreven in de volgende gedeelten.

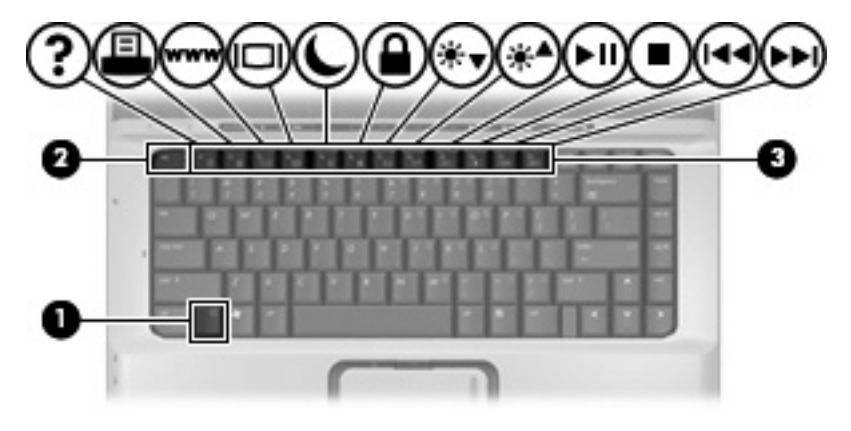

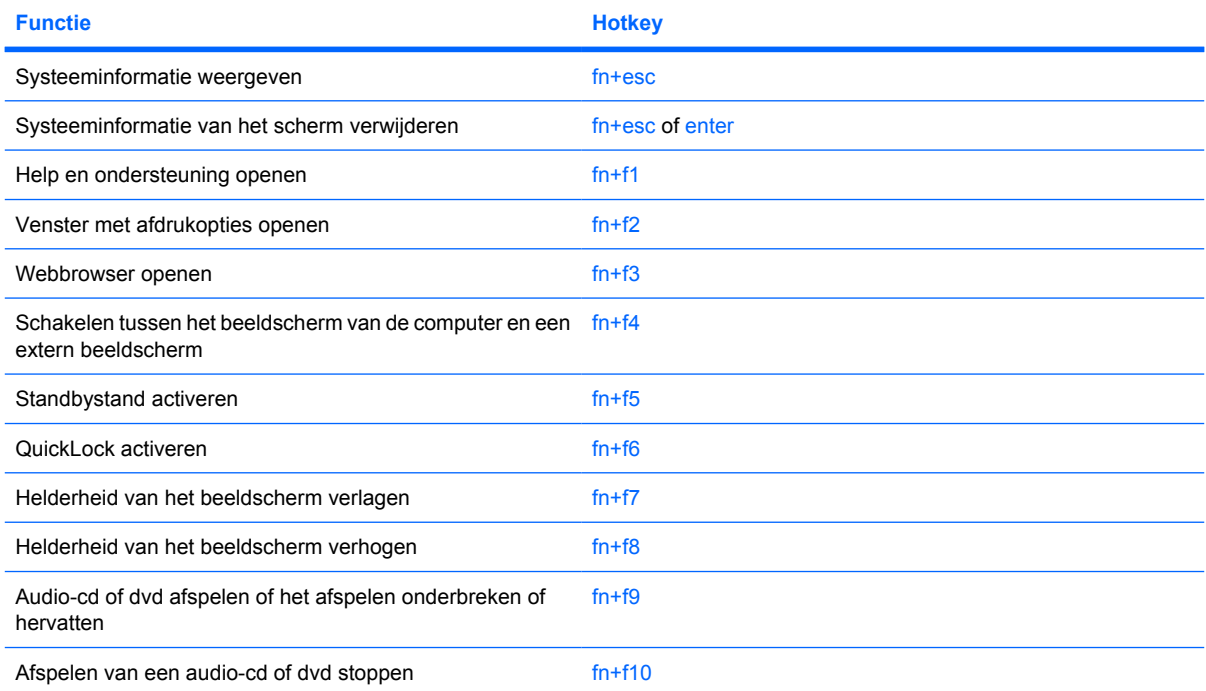

<span id="page-7-0"></span>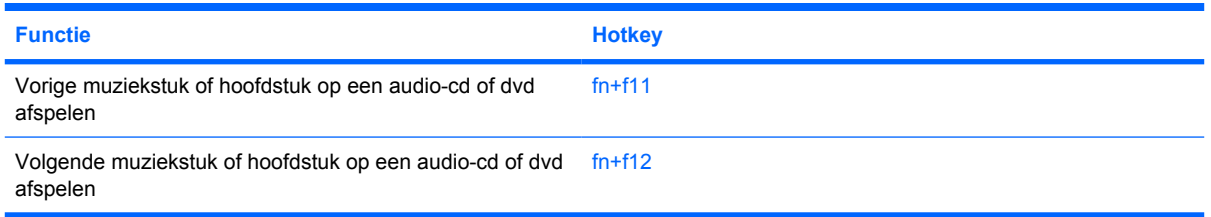

U voert als volgt een hotkeyopdracht uit met het toetsenbord van de computer:

Druk kort op de fn-toets en druk vervolgens kort op de tweede toets van de hotkeyopdracht.

 $-$  of  $-$ 

Houd de fn-toets ingedrukt, druk kort op de tweede toets van de hotkeyopdracht en laat vervolgens beide toetsen tegelijk los.

## **Systeeminformatie weergeven (fn+esc)**

Druk op fn+esc om informatie weer te geven over de hardwareonderdelen en het versienummer van het BIOS van het systeem.

In de Windows-weergave van fn+esc wordt de versie van het BIOS (Basic Input-Output System) van het systeem weergegeven als de BIOS-datum. Bij sommige computermodellen wordt de BIOS-datum weergegeven in decimale notatie. De BIOS-datum wordt ook wel het versienummer van het systeem-ROM genoemd.

## **Help en ondersteuning openen (fn+f1)**

Druk op fn+f1 om het centrum voor Help en ondersteuning te openen.

Help en ondersteuning geeft informatie over het besturingssysteem Windows. Daarnaast biedt het de volgende informatie:

- informatie over uw computer, zoals model en serienummer, geïnstalleerde software, hardwareonderdelen en specificaties;
- antwoorden op vragen over het gebruik van de computer;
- zelfstudieprogramma's, aan de hand waarvan u leert onderdelen en functies van de computer en Windows te gebruiken;
- updates voor het besturingssysteem Windows, stuurprogramma's en de software die bij de computer is geleverd;
- controles van de functionaliteit van de computer;
- geautomatiseerde en interactieve probleemoplossing, oplossingen voor herstel en procedures voor systeemherstel;
- koppelingen naar ondersteuningsspecialisten van HP.

## **Venster met afdrukopties openen (fn+f2)**

Met de hotkey fn+f2 opent u het venster met afdrukopties van de actieve toepassing in Windows.

# <span id="page-8-0"></span>**Webbrowser openen (fn+f3)**

Druk op fn+f3 om uw webbrowser te openen.

Als u nog geen internet- of netwerkdiensten heeft geïnstalleerd, wordt met de hotkey fn+f3 de wizard Internet-verbinding van Windows geopend.

Nadat u uw internet- of netwerkdiensten en de homepage voor uw webbrowser heeft ingesteld, kunt u met de hotkey fn+f3 snel toegang krijgen tot uw homepage en internet.

## **Schakelen tussen beeldschermen (fn+f4)**

Druk op fn+f4 om te schakelen tussen de beeldschermen waarover het systeem beschikt. Als bijvoorbeeld een monitor op de computer is aangesloten, wordt de weergave iedere keer dat u op fn+f4 drukt, overgeschakeld tussen het scherm van de computer, de monitor, en zowel het computerscherm als de monitor tegelijk.

De meeste externe monitoren maken gebruik van de externe-VGA-videostandaard om videogegevens van de computer te ontvangen. Met de hotkey fn+f4 kunt u ook de weergave overschakelen van en naar tussen andere apparaten die van de computer videogegevens ontvangen.

De volgende video-overdrachtstypen (inclusief voorbeelden van de apparaten die deze gebruiken) worden ondersteund door de hotkey fn+f4:

- LCD (beeldscherm van de computer)
- externe VGA (de meeste externe monitoren)
- S-video (televisies, camcorders, videorecorders en video-opnamekaarten met een S-videoingang)
- samengestelde video (televisietoestellen, camcorders, videorecorders en video-opnamekaarten met een samengestelde-video-ingang)

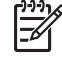

**Opmerking** Samengestelde-videoapparaten kunnen alleen op het systeem worden aangesloten via een optioneel dockingproduct.

# <span id="page-9-0"></span>**Standbystand activeren (fn+f5)**

Druk op fn+f5 om de standbystand te activeren.

Wanneer de standbystand wordt geactiveerd, worden uw gegevens opgeslagen in het RAM (Random Access Memory), wordt het scherm gewist en wordt er minder energie verbruikt. Wanneer de computer in de standbystand staat, knippert het aan/uit-lampje.

**VOORZICHTIG** Sla uw werk op voordat u de standbystand activeert, om het risico van gegevensverlies te verminderen.

De computer moet zijn ingeschakeld voordat u de standbystand kunt activeren. Als de computer in de hibernationstand staat, moet u de hibernationstand beëindigen voordat u de standbystand kunt activeren.

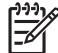

**Opmerking** Als u de hibernationstand wilt beëindigen, drukt u kort op de aan/uit-knop.

Druk kort op de aan/uit-knop, druk op een willekeurige toets op het toetsenbord of druk op een Quick Launch-knop om de standbystand te beëindigen.

De functie van de hotkey fn+f5 kan worden gewijzigd. U kunt bijvoorbeeld de hotkey fn+f5 zodanig instellen dat u hiermee de hibernationstand activeert in plaats van de standbystand.

**Opmerking** In alle vensters in het besturingssysteem Windows verwijst de term *slaapstandknop* naar de hotkey fn+f5.

# **QuickLock activeren (fn+f6)**

Druk op fn+f6 om de QuickLock-beveiligingsfunctie te activeren.

QuickLock beveiligt uw gegevens door het aanmeldingsvenster van het besturingssysteem weer te geven. Als het aanmeldingsvenster wordt weergegeven, kan de computer pas worden gebruikt nadat een gebruikerswachtwoord of beheerderswachtwoord voor Windows is ingevoerd.

|∌

**Opmerking** Voordat u QuickLock kunt gebruiken, moet u een gebruikerswachtwoord of een beheerderswachtwoord voor Windows instellen. Raadpleeg het centrum voor Help en ondersteuning voor instructies.

Als u QuickLock wilt activeren, drukt u op fn+f6. Het aanmeldingsvenster wordt weergegeven en de computer wordt vergrendeld. Als u daarna weer toegang wilt krijgen tot de computer, volgt u de instructies op het scherm om uw gebruikerswachtwoord of beheerderswachtwoord voor Windows op te geven.

# **Helderheid van het scherm verlagen (fn+f7)**

Druk op fn+f7 om de helderheid van het scherm te verlagen. Houd beide toetsen ingedrukt om de helderheid steeds verder te verlagen.

# **Helderheid van het scherm verhogen (fn+f8)**

Druk op fn+f8 om de helderheid van het scherm te verhogen. Houd beide toetsen ingedrukt om de helderheid steeds verder te verhogen.

## <span id="page-10-0"></span>**Audio-cd of dvd afspelen of het afspelen onderbreken of hervatten (fn+f9)**

De hotkey fn+f9 werkt alleen als er een audio-cd of een dvd is geplaatst.

- Als de audio-cd of dvd niet wordt afgespeeld, drukt u op fn+f9 om het afspelen te starten of te hervatten.
- Als de audio-cd of dvd wordt afgespeeld, drukt u op fn+f9 om het afspelen te onderbreken.

# **Afspelen van een audio-cd of dvd stoppen (fn+f10)**

Druk op de hotkey fn+f10 om het afspelen van een audio-cd of dvd te stoppen.

## **Vorige muziekstuk of hoofdstuk van een audio-cd of dvd afspelen (fn+f11)**

Als een audio-cd of dvd wordt afgespeeld, drukt u op fn+f11 om het vorige muziekstuk van de cd of het vorige gedeelte van de dvd af te spelen.

### **Volgende muziekstuk of hoofdstuk van een audio-cd of dvd afspelen (fn+f12)**

Als een audio-cd of dvd wordt afgespeeld, drukt u op fn+f12 om het volgende muziekstuk van de cd of het volgende gedeelte van de dvd af te spelen.

# <span id="page-11-0"></span>**Configuratiescherm van HP Quick Launch Buttons gebruiken**

Met het configuratiescherm van HP Quick Launch Buttons kunt u het volgende doen:

- **•** mediaknop en dvd-knop programmeren
- voorkeuren voor lettertypen en pictogrammen van het besturingssysteem en applicaties instellen
- voorkeuren voor de weergave van het pictogram HP Quick Launch Buttons op de taakbalk instellen
- knopfuncties toewijzen voor gebruikers die geen beheerder zijn
- functies toewijzen aan de Easy Access knoppen op een optioneel extern toetsenbord

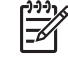

**Opmerking** QuickLaunch Buttons worden Easy Access-knoppen genoemd op een optioneel extern toetsenbord.

In de volgende gedeelten vindt u instructies voor het instellen van voorkeuren in het configuratiescherm. Als u meer informatie over een item van het configuratiescherm wilt bekijken, klikt u op de knop Help in de rechterbovenhoek van het venster. De knop Help herkent u aan het vraagteken.

## **Configuratiescherm HP Quick Launch Buttons openen**

U kunt het configuratiescherm HP Quick Launch Buttons op de volgende manieren openen:

- Selecteer **Start > Configuratiescherm > Printers en andere hardware > Quick Launch Buttons**.
- Dubbelklik op het pictogram **HP Quick Launch Buttons** in het systeemvak aan de rechterkant van de taakbalk.
- Klik in het systeemvak aan de rechterkant van de taakbalk met de rechtermuisknop op het pictogram **HP Quick Launch Buttons** en selecteer **Eigenschappen van HP Quick Launch Buttons aanpassen**.

# **Voorkeuren voor knoppen instellen**

U kunt de mediaknop programmeren om, wanneer de knop wordt ingedrukt, het mediamenu te openen of media-applicaties te openen die u in een lijst heeft geselecteerd. U kunt ook de dvd-knop programmeren om, wanneer de knop wordt ingedrukt, media-applicaties te openen die u in een lijst heeft geselecteerd.

U programmeert als volgt de mediaknop om het mediamenu te openen wanneer de knop wordt ingedrukt:

- **1.** Klik in het configuratiescherm HP Quick Launch Buttons op het tabblad **Media**.
- **2.** Klik op de knop naast **Mediamenu openen en een applicatie in de lijst selecteren**.
- **3.** Klik op **OK** om de voorkeuren op te slaan en het configuratiescherm te sluiten.

<span id="page-12-0"></span>U programmeert als volgt de mediaknop of dvd-knop om, wanneer de knop wordt ingedrukt, een mediaapplicatie te openen die u in een lijst heeft geselecteerd:

- **1.** Klik in het configuratiescherm HP Quick Launch Buttons op het tabblad **Media**.
- **2.** Klik op de pijl-omlaag naast de knop die u wilt instellen en klik op een applicatie in de lijst.
- **3.** Klik op de knop **Toevoegen** om een applicatie toe te voegen.
	- **a.** Voer in het dialoogvenster **Add media applications** (Media-applicaties toevoegen) de bestandsnaam van de applicatie in of klik op **Bladeren** om naar beschikbare applicaties te zoeken.
	- **b.** Klik op **OK**.
- **4.** Klik op **OK** om de voorkeuren op te slaan en het configuratiescherm te sluiten.

#### **Voorkeuren voor zoomen instellen**

U stelt als volgt lettertypen en pictogrammen voor het besturingssysteem en applicaties in:

- **1.** Klik in het configuratiescherm HP Quick Launch Buttons op het tabblad **Zoomen**.
- **2.** Gebruik de schuifregelaars om de grootte van het lettertype en de pictogrammen van het besturingssysteem in te stellen, en om de grootte van de titel en lettertypen van applicaties in te stellen.
- **3.** Als u de instellingen voor het besturingssysteem en de applicaties wilt synchroniseren, schakelt u het selectievakje **Instellingen van het besturingssysteem en applicaties synchroniseren** in.
- **4.** Klik op **OK** om de voorkeuren op te slaan en het configuratiescherm te sluiten.

**Opmerking** Klik op de knop **Standaardwaarde** om de standaardinstellingen te herstellen.

# **Overige voorkeuren instellen**

In het configuratiescherm Quick Launch Buttons kunt u de weergave van de pictogrammen instellen en functies toewijzen aan knoppen op een extern toetsenbord.

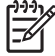

**Opmerking** Sommige voorkeuren die staan vermeld op het tabblad Voorkeuren worden mogelijk niet ondersteund door uw computer.

U stelt als volgt een voorkeur in:

- **1.** Klik in het configuratiescherm HP Quick Launch Buttons op het tabblad **Voorkeuren**.
- **2.** Schakel het selectievakje naast een voorkeursinstelling in om deze weer te geven of in te schakelen.

 $-$  of  $-$ 

Schakel het selectievakje naast een voorkeursinstelling uit om deze te verbergen of te deactiveren.

**3.** Klik op **OK** om de voorkeuren op te slaan en het configuratiescherm te sluiten.

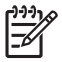

**Opmerking** Als u meer informatie over een item op het tabblad Voorkeuren wilt bekijken, klikt u op de knop Help in de rechterbovenhoek van het venster en klikt u vervolgens op het betreffende item. De knop Help herkent u aan het vraagteken.

# <span id="page-14-0"></span>**3 Toetsenblok gebruiken**

De computer heeft een geïntegreerd numeriek toetsenblok en ondersteunt tevens een optioneel extern numeriek toetsenblok of een optioneel extern toetsenbord met een numeriek toetsenblok.

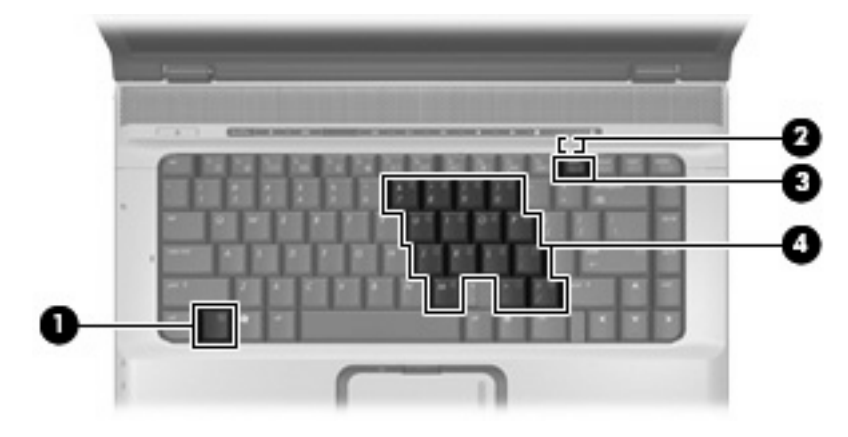

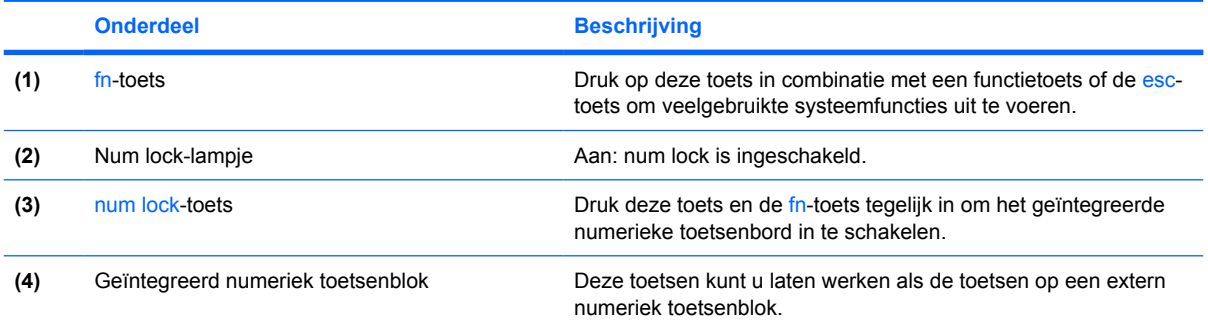

# <span id="page-15-0"></span>**Geïntegreerd numeriek toetsenblok gebruiken**

U kunt de vijftien toetsen van het geïntegreerde numerieke toetsenblok op dezelfde manier gebruiken als de toetsen van een extern toetsenblok. Wanneer het geïntegreerde numerieke toetsenblok is ingeschakeld, voert u met elke toets van dit toetsenblok de functie uit die wordt aangegeven door het pictogram in de rechterbovenhoek van de toets.

### **Geïntegreerd numeriek toetsenblok in- en uitschakelen**

Druk op fn+num lk om het geïntegreerde numerieke toetsenbord in te schakelen. Het num lock-lampje gaat aan. Druk nogmaals op fn+num lk om de toetsen weer in hun standaardwerking te gebruiken.

**Opmerking** Het geïntegreerde numerieke toetsenblok functioneert niet wanneer een extern toetsenbord of een extern numeriek toetsenbord is aangesloten op de computer of een optioneel dockingproduct. U kunt een USB-muis aansluiten op het systeem via de poorten op een optioneel dockingapparaat.

#### **Schakelen tussen functies van toetsen op het geïntegreerde toetsenblok**

U kunt tijdelijk schakelen tussen de standaardwerking van de toetsen van het geïntegreerde numerieke toetsenblok en de numerieke functie. Gebruik hiervoor de toets fn of de toetsencombinatie fn+shift.

- Als u de toetsenblokfunctie van een toetsenbloktoets wilt activeren wanneer het toetsenblok is uitgeschakeld, houdt u de fn-toets ingedrukt terwijl u op de toetsenbloktoets drukt.
- Wanneer het toetsenblok is ingeschakeld, gebruikt u de toetsenbloktoetsen als volgt tijdelijk als standaardtoetsen:
	- Houd de fn-toets ingedrukt en druk op de toetsenbloktoets om een kleine letter te typen.
	- Houd de toetsen fn+shift ingedrukt om hoofdletters te typen.

# **Extern numeriek toetsenblok gebruiken**

Voor de meeste externe numerieke toetsenblokken geldt dat de werking van de toetsen afhangt van de num lock-modus is ingeschakeld. (De num lock-modus is bij levering standaard uitgeschakeld.) Bijvoorbeeld:

- Wanneer num lock is ingeschakeld, kunt u met de meeste toetsenbloktoetsen cijfers typen.
- Wanneer num lock is uitgeschakeld, werken de meeste toetsenbloktoetsen als pijltoetsen, page up-toets of page down-toets.

Wanneer u num lock op een extern toetsenblok inschakelt, gaat het num lock-lampje op de computer branden. Wanneer u num lock op een extern toetsenblok uitschakelt, gaat het num lock-lampje op de computer uit.

Als een extern toetsenblok is aangesloten, kan het geïntegreerde numerieke toetsenblok niet worden ingeschakeld.

U schakelt als volgt num lock in of uit tijdens het werken op een extern toetsenblok:

Druk op de toets num lk op het externe toetsenblok, niet op de computer.

# <span id="page-16-0"></span>**4 Touchpad en toetsenbord reinigen**

Als het touchpad vies of vettig wordt, is het mogelijk dat de aanwijzer onverwachte bewegingen gaat maken. U kunt dit vermijden door het touchpad te reinigen met een vochtige doek en uw handen regelmatig te wassen wanneer u met de computer werkt.

**WAARSCHUWING** Gebruik niet een verlengstuk van een stofzuiger om het toetsenbord te ΛŅ reinigen, om het risico van elektrische schokken of schade aan interne onderdelen te beperken. Als u een stofzuiger gebruikt, kan er vuil op het toetsenbord terechtkomen.

Reinig het toetsenbord regelmatig om te voorkomen dat toetsen blijven steken en om stof, pluisjes en kruimels te verwijderen die onder de toetsen terechtkomen. U kunt een spuitbus met perslucht en een rietje gebruiken om lucht om en onder de toetsen te blazen en vuil te verwijderen.

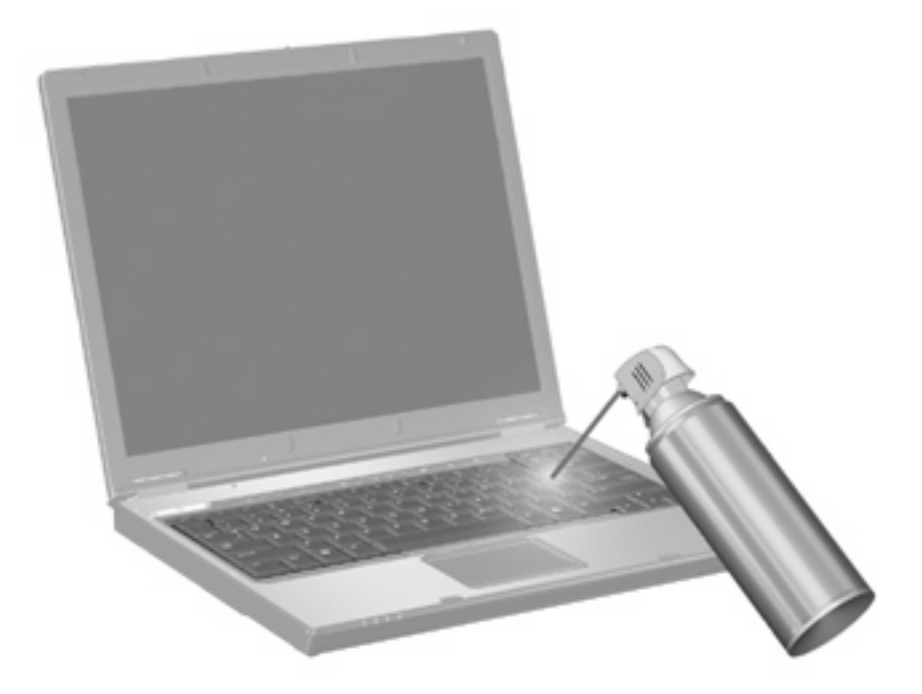

# <span id="page-17-0"></span>**Index**

#### **A**

Afdrukopties-venster, hotkey [4](#page-7-0)

#### **B**

Beeldscherm beeld, schakelen [5](#page-8-0) helderheid instellen, hotkeys [6](#page-9-0) Beeldscherm, schakelen [5](#page-8-0)

#### **E**

Extern toetsenbord, toewijzen [9](#page-12-0)

#### **F**

fn-toets [3](#page-6-0) Functietoetsen [3](#page-6-0)

#### **H**

Helderheid instellen, hotkeys [6](#page-9-0) Help en ondersteuning, hotkey [4](#page-7-0) **Hotkeys** bedieningselementen voor audio-cd of dvd [7](#page-10-0) beschrijving [3](#page-6-0) gebruiken [4](#page-7-0) helderheid van beeldscherm verhogen [6](#page-9-0) helderheid van beeldscherm verlagen [6](#page-9-0) Help en ondersteuning openen [4](#page-7-0) QuickLock activeren [6](#page-9-0) schakelen tussen beeldschermen [5](#page-8-0) standbystand activeren [6](#page-9-0) systeeminformatie weergeven [4](#page-7-0) venster met afdrukopties openen [4](#page-7-0) webbrowser openen [5](#page-8-0)

Hotkey voor systeeminformatie [4](#page-7-0)

#### **K**

Knoppen aan/uit-knop van touchpad [1](#page-4-0) touchpad [1](#page-4-0)

#### **M**

Mediabedieningselementen, hotkeys [7](#page-10-0) Muis, externe aansluiten [2](#page-5-0) voorkeuren instellen [2](#page-5-0)

Num lock, extern toetsenblok [12](#page-15-0)

**P**

**N**

Pictogram, toewijzen [9](#page-12-0)

#### **Q**

QuickLock, hotkey [6](#page-9-0)

## **S**

Samengestelde video [5](#page-8-0) Schuifzone, van touchpad [1](#page-4-0) Standbystand, hotkey [6](#page-9-0) S-video [5](#page-8-0)

#### **T**

Toetsenblok, extern gebruiken [12](#page-15-0) num lock [12](#page-15-0) Toetsenblok, geïntegreerd gebruiken [12](#page-15-0) herkennen [11](#page-14-0) in- en uitschakelen [12](#page-15-0) schakelen tussen functies van toetsen [12](#page-15-0)

Toetsenbordhotkeys, herkennen [3](#page-6-0) **Touchpad** herkennen [1](#page-4-0) voorkeuren instellen [2](#page-5-0) Touchpad, aan/uit-knop, herkennen [1](#page-4-0) Touchpadknoppen, herkennen [1](#page-4-0) Touchpadlampje, herkennen [1](#page-4-0) Touchpadschuifzone, herkennen [1](#page-4-0)

#### **V**

Video-overdrachtstypen [5](#page-8-0)

**W** Webbrowser, hotkey [5](#page-8-0)

#### **Z**

Zoomen, voorkeuren [9](#page-12-0)